# "中文期刊助手"APP 说明书(V4.0)

一、 产品介绍

"中文期刊助手"APP(下称,中刊助手),是重庆维普资讯有限公司 独立研发的,以《中文科技期刊数据库》为数据支撑的期刊文献使用助手, 是"中文期刊服务平台(qikan.cqvip.com)"配套的学术文献服务产品。本 APP 可以独立满足个人读者对学术期刊文献的下载、阅读以及学术资讯的订 阅需要:同时,图书馆、研究机构、企事业单位等机构用户成员,还可以通 过关联绑定本机构所购买的《中文期刊服务平台》,获取本机构对应的使用 权益。

- 学术文献,便捷检索与获取
- 学术期刊,灵活定制与选优
- 机构权限获取,馆外畅享资源更轻松
- √ 检索式订阅与推送,随时掌握主题发文

## 二、 产品应用

1. 产品架构

中刊助手 APP 采用主流 APP 菜单分栏式设计, 共分为"首页"、"期刊"、 "扫描二维码"、"公告"、"我的"5 个板块,各版块功能简单易用,符合当 今移动端功能设计理念。

1) 首页

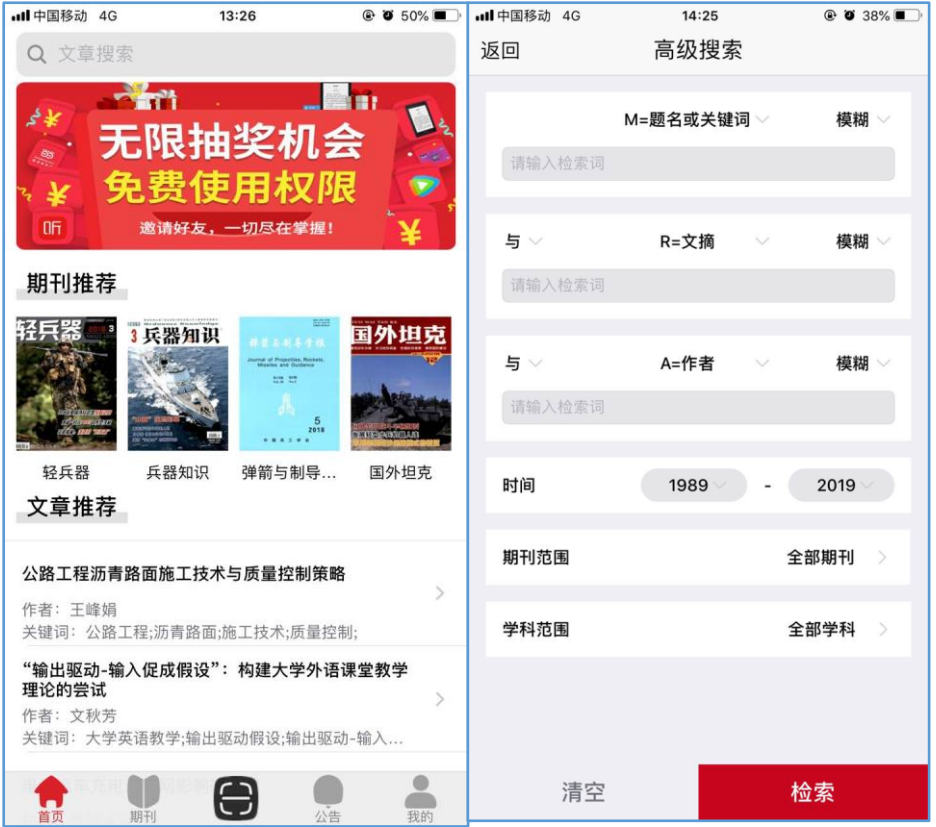

● 活动公告 banner: 定制图片,采用轮播形式, 图片内容为 APP 常 规公告/活动等

页面逻辑: 点击 banner 轮播图片, 进入"活动公告-详细具体活动 页"

基本检索/高级检索

基本检索: 首页呈现形式, "检索框+搜索框)"; 执行逻辑:①点击首页搜索框进入基本检索页面,选择合适检索字 段检索文章,包含题名、作者、关键词等 14 种检索字段; ②检索结果页包含题录结果、检索条数显示。 ③点击题录,进入文章详细页,包含内容:题名+作者+机构+期刊

出处+期次+文摘+关键词+分类号;文章获取方式、文章分享与收 藏。

高级检索:点击高级检索,进入高级检索页面,默认显示"题名或 关键词、文摘、作者"三个字段。

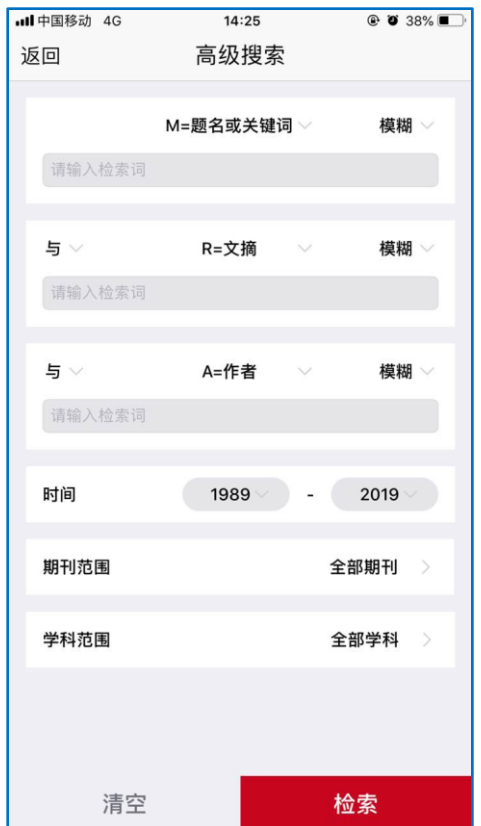

- 期刊推荐:推荐优秀期刊,向左滑动即扩张;
- 文章推荐:根据用户浏览文章,兴趣追踪,推荐相关文章,向上滑 动即扩张。
- 2) 期刊
	- 默认显示全部期刊,更可以添加自己感兴趣的学科领域,。
	- 期刊检索,期刊页顶部设置期刊检索框,输入刊名可进行期刊检索。
	- 点击进入期刊页,详细显示期刊刊名、主办单位、ISSN 号、CN 号 等字段,详细列出期刊收录期次,点击某一期次,进入文章列表。

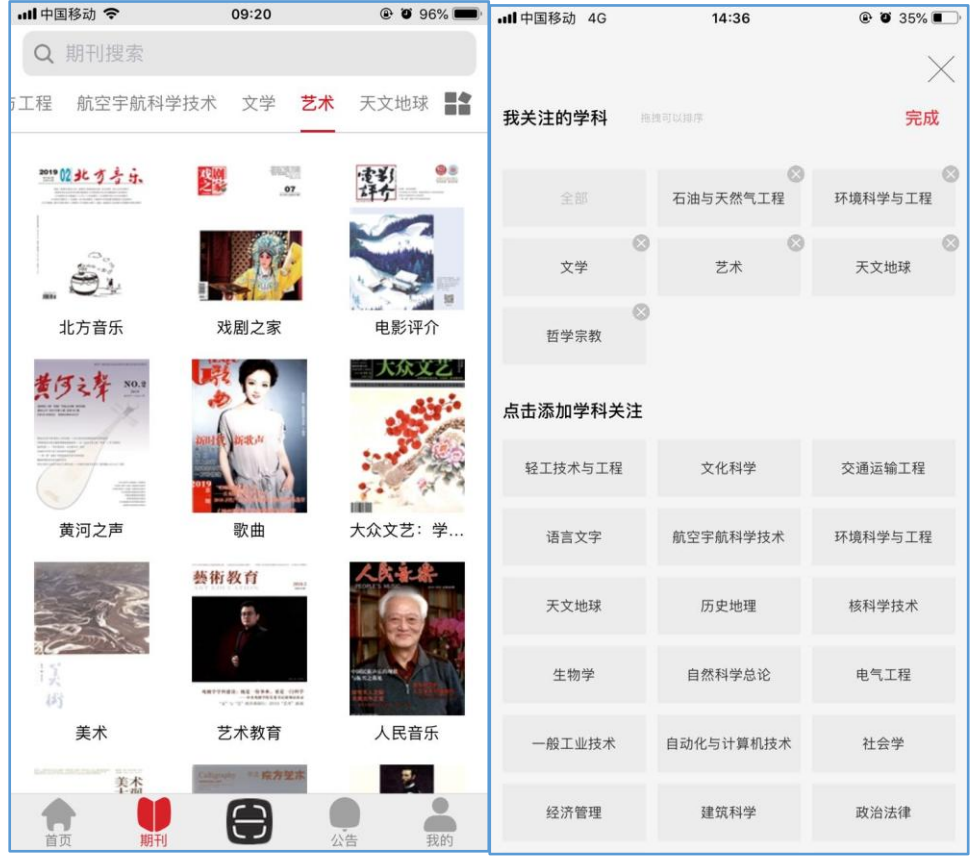

- 3) 扫描二维码
	- 可获取相册;闪关灯提示。
	- 扫描 PC 端登录二维码为《中文期刊服务平台》登录授权。
	- **扫描 PC 端关联机构二维码, 为 APP 关联机构权限关系授权。**
- 4) 公告列表页:期刊活动页、考试库活动页、上线公告;

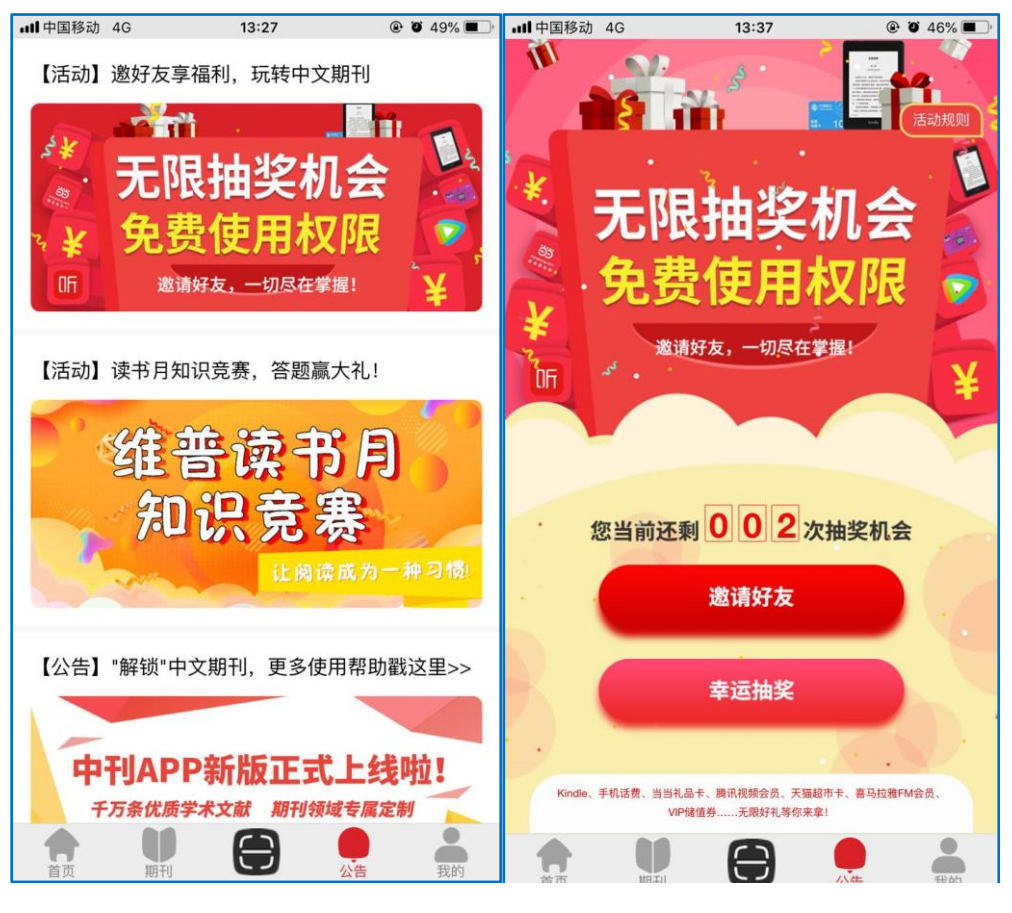

5) 我的

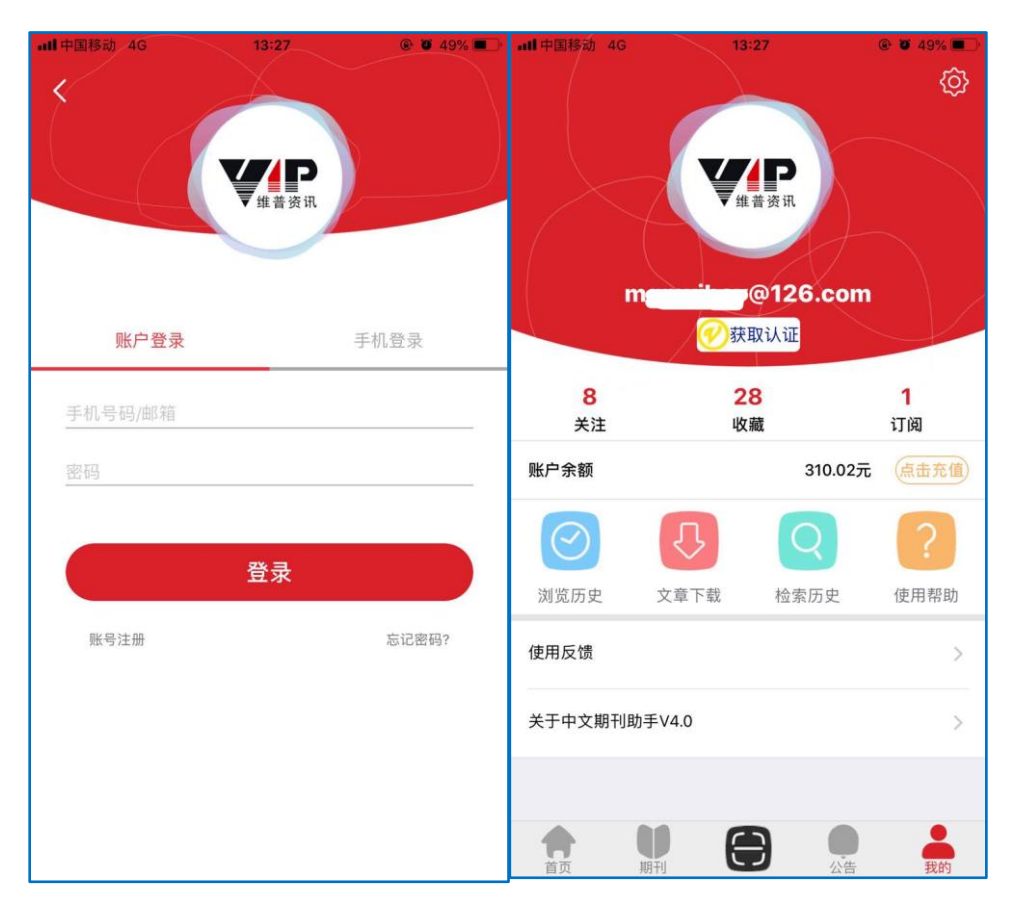

个人登录信息展示

逻辑:点击登录/注册,进入登录页面;

- 收藏、订阅、关注, 逻辑:点击关注按钮,进入期刊关注列表,显示期刊,点击期刊进 入期刊详情 点击收藏按钮,进入文章收藏列表,显示具体文章,点击文章进入 文章详情; 订阅,点击进入订阅检索式列表,可进行删除操作。
- 浏览历史:对浏览文章进行记录;进入文章详情记为一次。
- 个人账户及充值

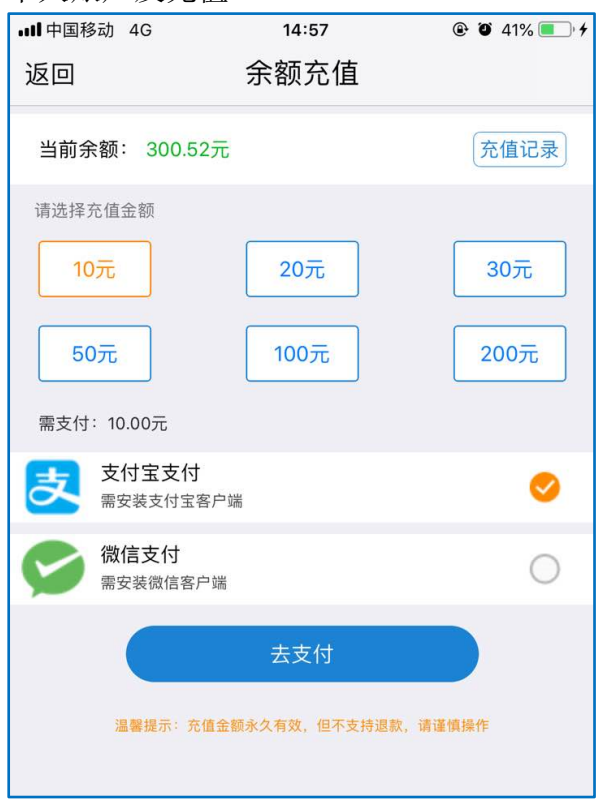

充值:支持支付宝和微信充值。 个人账户显示充值记录等,充值进行充值操作

- 设置:包含用户名、当前机构/解除机构、账单、注销。
- 2. 功能说明
	- 1) 文章/期刊检索

# 基本检索

当检索文章时,可以根据不同检索需求,选择不同检索字段进 行检索,以精确检索结果,检索字段包括:任意字段、题名或关键 词、题名、关键词、文摘、作者、第一作者、机构、分类号、刊名、 基金资助、栏目信息、参考文献、作者简介 14 种检索字段。

### 高级检索

若要对文章进行更加精确和专业检索,可进入高级检索,高级 检索应用布尔逻辑原理对输入检索词进行逻辑组配;同时提供检索 文章的时间、学科等限定,更加约束检索条件,以精准匹配结果。

#### 期刊检索

想要对具体期刊进行搜索,可以进入期刊页上方搜索框,输入 相应刊名搜索期刊;也可根据页面学科分类,选择适应自己的学科 分类目录,按目录进行期刊查找。

2) 检索结果选优

### 文章选优

在对检索结果页选优中,可以选择相关度、被引量和时效性进 行排序: 也可以点击筛选按钮, 从年份、学科、期刊收录、主题、 期刊、主题、机构七个聚类项进行层层筛选,以寻求最优结果。

#### 期刊选优

进入期刊检索结果页面,可以根据期刊封面及提供刊名查找所 需期刊,也可以根据通过核心期刊收录情况鉴别期刊质量。针对期 刊筛选,同样提供相关度、作品、被引排序和基于"核心期刊、国 内外收录期刊、学科、主题、地区"五大方面的聚类筛选。

3) 全文获取

点击任意文章进入文章详情页,下方即可提供文章全文获取途 径,包括:全文下载、邮件传递、文献传递等。

4) 机构权限关联

①IP 授权:用户在"我的",个人信息页面,点击"获取权限" 按钮,若用户处于机构 IP 范围内,机构权限将自动关联到个人账号, 即可免费享受机构免费下载文章权限。

②二维码扫描授权:点击扫描二维码按钮,扫描已授权的"中 文期刊平台"PC 端二维码,也可实现机构权限关联。

- 5) 检索式订阅: 用户进入"我的", 点击"检索历史"即可对特定的检 索式进行订阅,用户也可选择推送频率和推送时间,系统定期将最 新相关主题文献发送至您的邮箱。
- 6) 收藏:即文章收藏,用户可在文章详情收藏文章,保存有价值的期 刊文献。
- 7) 关注:即期刊关注,用户可在期刊详情关注某本期刊,便于用户快 捷追踪期刊最新期次文章。
- 三、 使用指南
	- 1. APP 下载
		- 1) 扫描二维码下载

电脑端打开《中文期刊服务平台》(qikan.cqvip.com),进入期刊首 页,点击"下载 APP",点击下载或者扫描二维码即可下载 APP。

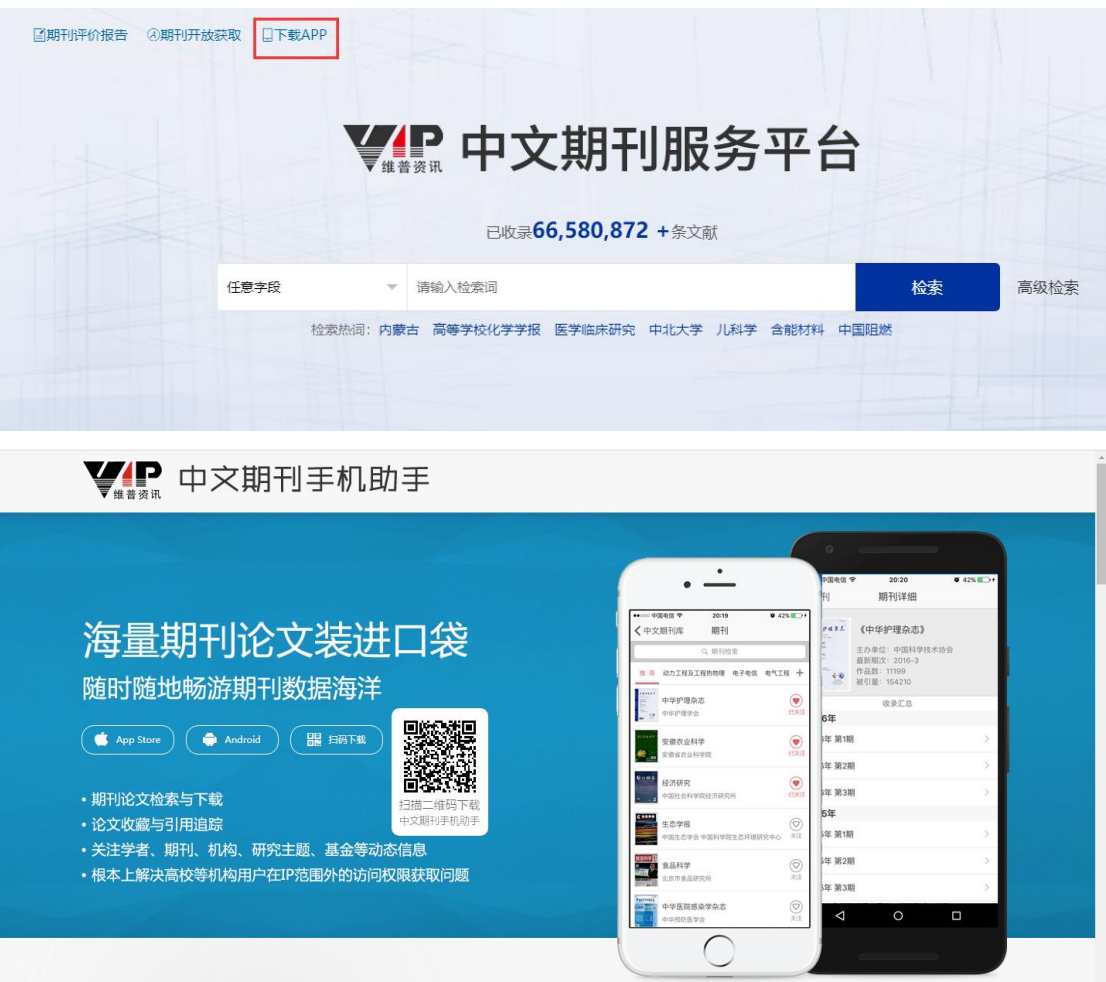

2) 苹果 APPstore 下载

打开苹果 APPstore, 搜索"中文期刊助手", 即可下载。

- 3) 安卓市场下载:进入主流安卓软件市场下载,搜索"中文期刊助手"。
- 2. 登录/注册
- 手机号码快速登录。
- 账号登录:输入账号/密码进行登录,电脑端账号登录同样适用。
- 注册:仅支持手机注册。
- 找回密码:支持输入邮箱找回密码。
- 退出登录:点击个人中心右上角"设置",点击注销退出登录。
- 3. 获取权限
	- 1) 个人中心获取权限(如下图)

点击"获取权限"

- 若用户处于机构 IP(连接机构 WiFi)范围内, 点击自动获取
- 扫描电脑端《中文期刊服务平台》机构授权二维码;需电脑端绑定 机构。

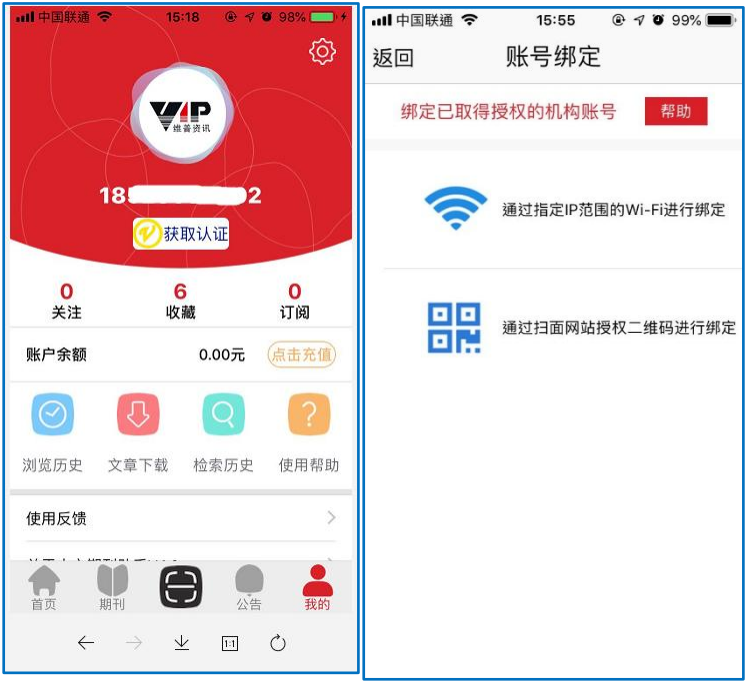

- 2) 点击菜单栏"扫描"按钮,也可扫描机构权限二维码,进行机构绑 定。
- 4. 注意事项
	- 1) 个人支付成功后,同一篇文献可在 24 小时内重复下载,不会重复扣 费。
	- 2) 个人账户绑定机构账户的有效期为 180 个自然日,到期后将自动解 除,但您还可以重新绑定。您也可以选择解除与当前机构账户的绑 定,重新绑定,以更新有效期。

3) 如遇支付难题,您可以发送订单号到邮箱 vip@cqvip.com 寻求帮助。